### **ISTRUZIONI PER INVIO DOMANDE ON LINE**

L'invio delle domande di partecipazione alla Selezione deve essere effettuato, a partire dalla data di apertura dell'avviso, esclusivamente attraverso il portale: <http://aidasmartportal.comune.livorno.it/E625>dalla sezione **CONCORSI**

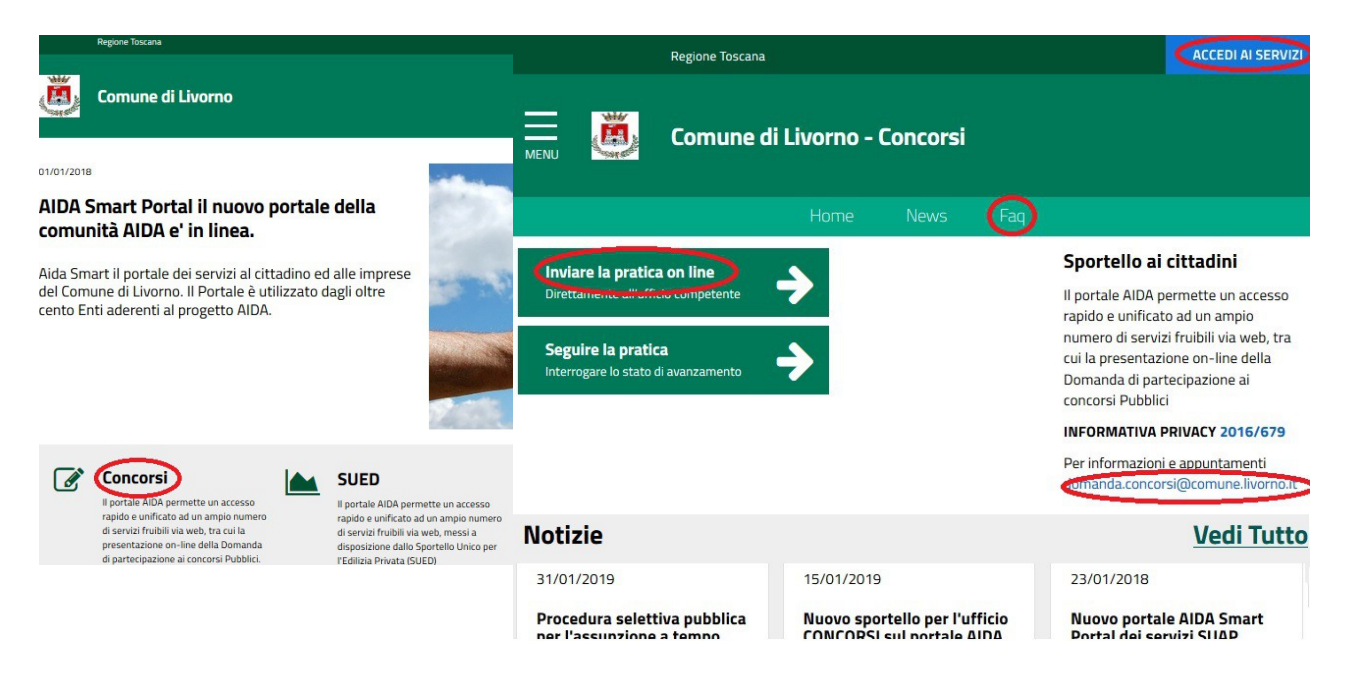

Nel portale si trovano i link per l'invio delle pratiche, le FAQ con le domande più frequenti, la mail a cui scrivere per avere informazioni sulla procedura, le NEWS con i riferimenti alla selezione attuale.

### **COSA OCCORRE**

Per accedere al portale si può utilizzare alternativamente una delle seguenti modalità:

• le **credenziali SPID (Sistema pubblico di Identità digitale) intestate al candidato**

per registrarsi a SPID, l'utente deve andare presso uno dei gestori del servizio oppure sul sito web del gestore scelto, dove troverà le informazioni e il percorso da seguire per effettuare la registrazione e ricevere le credenziali di accesso. Per informazioni:<https://www.spid.gov.it/>

- una **CNS** (carta nazionale dei servizi) intestata al candidato, che può essere:
	- la **tessera sanitaria regionale** debitamente attivata e munita del relativo codice PIN, sul PC devono essere installati i driver per l'utilizzo, per la regione Toscana:  [http://www.regione.toscana.it/servizi-online/servizi-sicuri/c arta-sanitaria-elettronica/guida-all-uso](http://www.regione.toscana.it/servizi-online/servizi-sicuri/carta-sanitaria-elettronica/guida-all-uso) inoltre è necessario essere in possesso di un lettore smartcard da collegare al PC;
	- la **CNS** utilizzata per la firma digitale, per i driver da installare fare riferimento al produttore;

# **ACCESSO**

- **1.** Se si accede con la tessera, inserirla nel lettore smartcard e attendere qualche istante (in genere sul lettore deve essere accesa una luce fissa)
- **2.** Aprire il browser ed accedere al portale: <http://aidasmartportal.comune.livorno.it/E625>
- **3.** Cliccare sulla sezione **CONCORSI** e poi scegliere *Inviare la pratica on line*
- **4.** A seconda del tipo di accesso e del browser utilizzato compare la scelta dello strumento di autenticazione per accedere.
- **5.** Una volta effettuato l'accesso viene visualizzata la prima pagina della sezione relativa alla compilazione della domanda.

# **COMPILAZIONE E INVIO DOMANDE**

### **BENVENUTO**

La pagina di benvenuto elenca i passi da effettuare per l'invio della domanda;

Il passo corrente è evidenziato in basso nella barra blu unitamente ai pulsanti *Torna indietro* e *Vai avanti*; se i dati inseriti sono corretti si prosegue al passo successivo cliccando su *Vai avanti.*

### SCELTA DELLA SELEZIONE

aprire la cartellina Concorsi e Selezioni e scegliere la procedura selettiva per cui si intende compilare la domanda di partecipazione; cliccare su *Vai avanti (il pulsante Cambia l'intervento è da utilizzare solo nel caso di errata scelta della selezione). S*e la cartella è vuota non ci sono Concorsi attivi.

### INSERIMENTO ANAGRAFICHE

inserire i dati anagrafici del candidato e poi *Conferma;* il mancato inserimento di tali dati obbligatori impedisce l'accesso al passo successivo.

Nella pagina successiva è possibile modificare i dati anagrafici inseriti premendo il pulsante *Modifica*, altrimenti premere *Vai avanti* ignorando il pulsante "Aggiungi soggetto".

### DOMICILIO ELETTRONICO

Scegliere dal menù a tendina l'indirizzo di posta elettronica da utilizzare per ricevere eventuali comunicazioni oppure inserirne uno nuovo; successivamente selezionare *Conferma*.

### ENDOPROCEDIMENTI ATTIVATI

Viene evidenziato il procedimento che verrà attivato per la domanda. Premere *Vai avanti***.**

### ALLEGATI

- Scaricare il modello **domanda di partecipazione** (pulsante *Scarica modello)*; compilare il modulo e allegarlo (pulsante *Allega),*

## *-* allegare il *curriculum vitae aggiornato;*

- è sempre possibile inserire eventuali altri documenti (pulsante *Aggiungi allegato libero*).

Se non sono stati allegati gli allegati (obbligatori) il sistema non va avanti. Se si interrompe la compilazione in questo o in un altro passo vedere sotto come riprenderla **(\*)***.*

### **ISTANZA**

il sistema genera in questa fase un documento di Presentazione della pratica che deve

essere controllato; se i dati inseriti sono tutti corretti cliccare in basso su *Invia domanda*

#### INVIO

Il sistema genera immediatamente un certificato di invio contenente il numero pratica. In seguito la pratica stessa verrà protocollata e l'informativa sull'assegnazione contenente il numero di protocollo verrà trasmessa all'indirizzo mail specificato come domicilio elettronico.

# **(\*) DOMANDE IN SOSPESO**

Se durante i passi precedenti viene interrotta la procedura, la domanda iniziata rimane in sospeso.

Per proseguire la compilazione:

accedere al portale ed alla sezione **CONCORSI** e poi scegliere o *Seguire la pratica* oppure **ACCEDI AI SERVIZI**; si entra nella Scrivania virtuale personale;

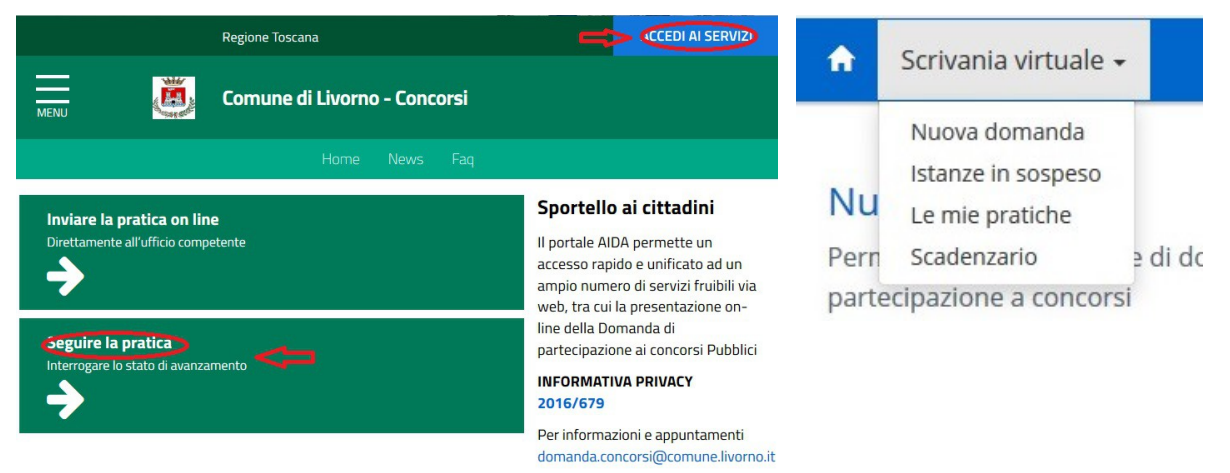

dal menù a tendina in alto *Scrivania virtuale*, si sceglie *Istanze in sospeso*, compare l'istanza di selezione iniziata e non ancora inviata;

selezionando il pulsante *Riprendi* che si trova a destra della domanda, sarà possibile riprendere la compilazione della domanda in sospeso;

dopo la visualizzazione del primo passo, cliccare su *Vai avanti* fino ad arrivare al passo lasciato in sospeso e quindi completare la procedura.

# **COME CONTROLLARE SE LA DOMANDA E' STATA RICEVUTA**

Accedere al portale, selezionare la sezione **CONCORSI** e poi scegliere *Seguire la pratica*;

cliccando direttamente su *Cerca* senza inserire alcun parametro, deve essere visibile la domanda inviata, in questo caso la domanda è stata ricevuta;

cliccando sul pulsante *Seleziona* sulla destra, vengono visualizzati i dati generali ed i documenti trasmessi.

## **PROTOCOLLO**

Inizialmente manca il numero di protocollo, perché la pratica è stata appena inviata; quando il numero di protocollo viene assegnato è visibile nei dati generali della domanda, ed in fondo ai dati è visibile il movimento "*Invio Informativa di protocollo*" con l'allegato di assegnazione del protocollo, da scaricare se non si è ricevuta la mail relativa.

### **INTEGRAZIONE**

Non sarà possibile inviare più di una domanda per la stessa selezione. Se controllando la domanda inviata si ritiene di voler aggiungere eventuali documenti o altre informazioni, questi possono essere trasmessi online utilizzando la procedura di integrazione, ma soltanto prima della chiusura del termine ultimo per la presentazione delle domande.

Accedere alla scrivania virtuale, scegliere la sezione *Le mie pratiche* e poi cliccare su *CERCA*;

selezionare la pratica inviata tramite il pulsante *Mostra dettagli* sulla destra;

- andare nella sezione *Scadenze* (in alto a destra);
- effettuare il movimento *Integrazione documenti* (con il pulsante *Effettua movimento*);
- nella pagina di riepilogo selezionare *Procedi*;
- Per aggiungere documenti: dopo aver selezionato il pulsante *Aggiungi allegato,* inserire il documento, aggiungere la sua descrizione e cliccare su *Aggiungi*; è possibile inserire più documenti utilizzando ogni volta il pulsante *Aggiungi allegato*,
- andare avanti con *Procedi*;
- Per inserire delle informazioni: scrivere la nota e cliccare su *Aggiorna nota*;
- al termine inviare l'integrazione selezionando *Trasmetti*.

### **Alla scadenza del bando non sarà più possibile effettuare integrazioni con questa procedura.**

**Eventuali comunicazioni avverranno esclusivamente tramite mail all'indirizzo: [concorsi@comune.livorno.it](mailto:domanda.concorsi@comune.livorno.it)** .

# Contrassegno Elettronico

QR Code

IMPRONTA (SHA-256): 3f3cd53081f9dc90c99dde79b91a168982a0415c54e3a5b63d6a88fdb28ad1ef

#### Firme digitali presenti nel documento originale

MASSIMILIANO LAMI

TIPO

#### Dati contenuti all'interno del Contrassegno Elettronico

Determinazione N.3443/2023 Data: 16/05/2023 Oggetto: AVVISO DI MOBILITÀ VOLONTARIA ESTERNA, AI SENSI DELL'ART. 30 DEL D.LGS. N. 165/2001 E SS.MM.II., E PREVENTIVA RICHIESTA DI AVVALIMENTO DI GRADUATORIE CONCORSUALI PUBBLICHE VIGENTI DI ALTRI ENTI, PER LA EVENTUALE COPERTURA DI N. 2 POSTI A TEMPO INDETERMINATO E PIENO PROFILO PROFESSIONALE "BIBLIOTECARIO" AREA DEI FUNZIONARI E DELL'ELEVATA QUALIFICAZIONE. APPROVAZIONE AVVISO

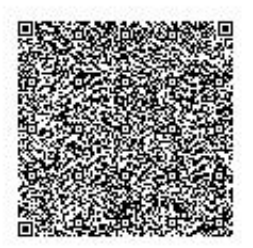

Ai sensi dell'articolo 23-ter, comma 5, del D.Lgs. 82/2005, le informazioni e gli elementi contenuti nel contrassegno generato elettronicamente sono idonei ai fini della verifica della corrispondenza al documento amministrativo informatico originale. Si precisa altresì che il documento amministrativo informatico originale da cui la copia analogica è tratta è stato prodotto dall'amministrazione ed è contenuto nel contrassegno.

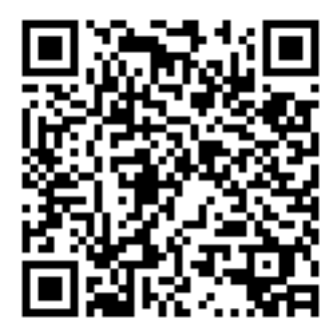

URL: http://www.timbro-digitale.it/GetDocument/GDOCController?qrc=89bfac21a5962473\_p7m&auth=1

ID: 89bfac21a5962473